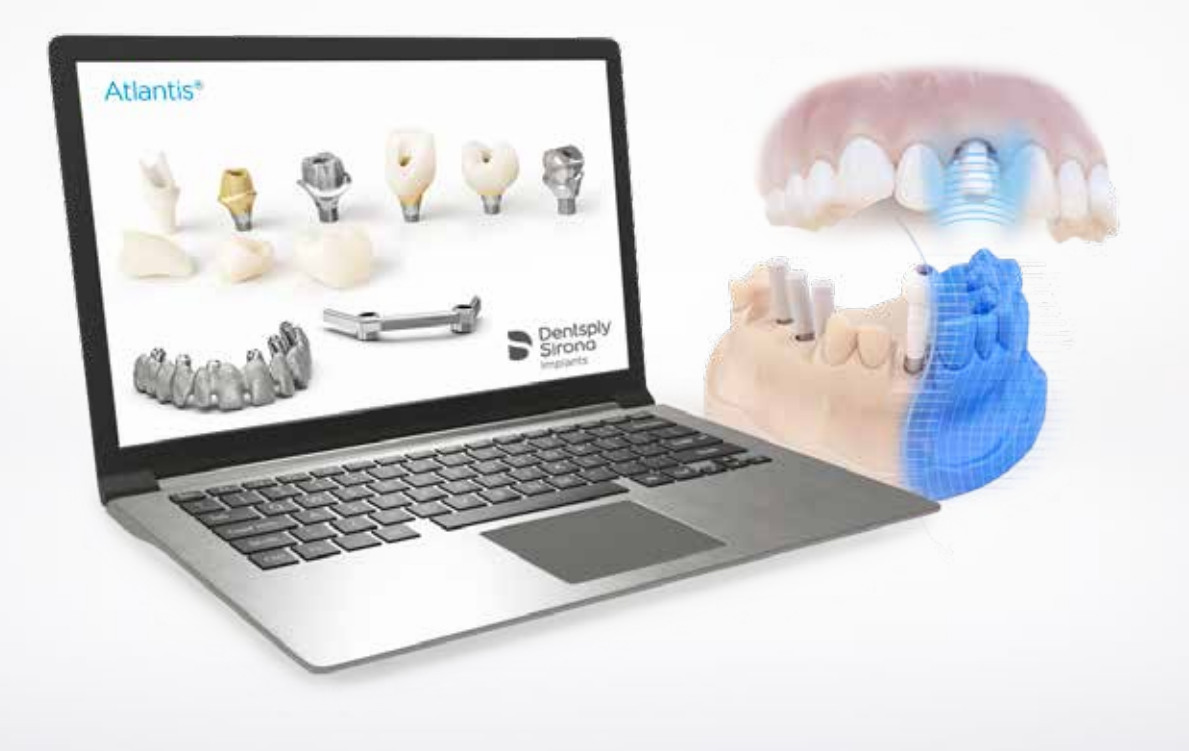

## Atlantis®

Scanning for Atlantis<sup>®</sup> Atlantis® スキャン アップロード ‒ ユーザー ガイド

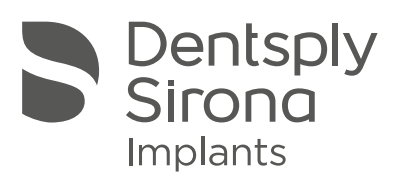

## Atlantis®

## 目次

この Atlantis Scan Upload ユーザー ガイドは、STL ファイルを出力できるスキャニング システムに有効なガイドです。

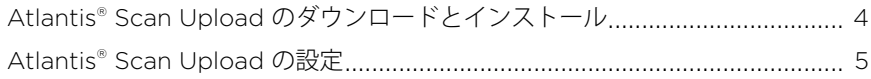

### Atlantis® アバットメント

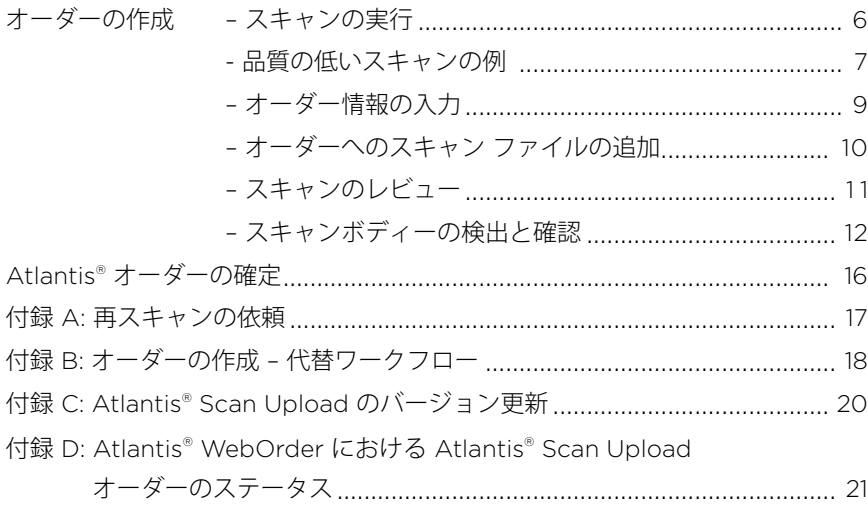

すべての商標および会社名は、それぞれの所有者に帰属します。

全製品が、すべての市場で法的認可を受けて市販されているとは限りません。最新の製品ラインアップに ーム語が、 デー・ジャップ、コン語はコピスク されぬと はくす ここばはりと

お客様の読みやすさ向上のため、デンツプライシロナは本文中に ® または ™ を使用していません。ただし、 デンツプライシロナが商標権を放棄することは一切なく、これを否定する趣旨に解釈すべきではありません。

製品イラストの縮尺は、実物と異なります。

# Atlantis® Scan Upload のダウンロード とインストール

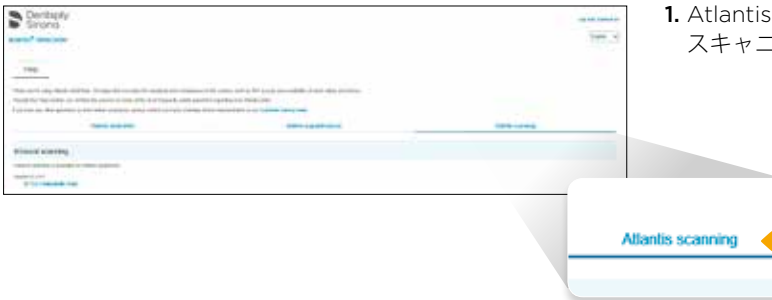

1. Atlantis WebOrder にログオンし、ヘルプ ページの スキャニング セクションに移動します。

1

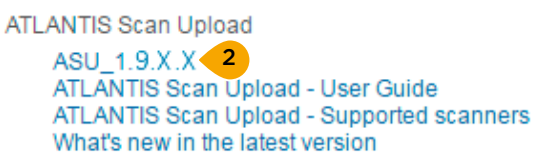

- 2. Atlantis Scan Upload のセクションまでスクロールし、 「ASU\_1.9.X.X」を選択してファイルをコンピュータにダウ ンロードします。
- 3. Atlantis WebOrder を 閉 じ て、Atlantis Scan Upload アプリケーションの保存場所に移動します。
- 4. 「ASU\_1.9.X.X.exe」ファイルをダブルクリック してインストールを開始します。画面の指示に 従ってインストールを完了します。

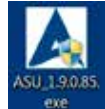

注意:管理者としてインストールを実行しなければならな い場合があります。インストール ファイルを右クリックし、 「Run as Administrator ( 管理者として実行 )」を選択します。

# Atlantis<sup>®</sup> Scan Upload の設定

Atlantis のオーダーを初めて作成する前に、以下の手順に従って設定を確認してください。

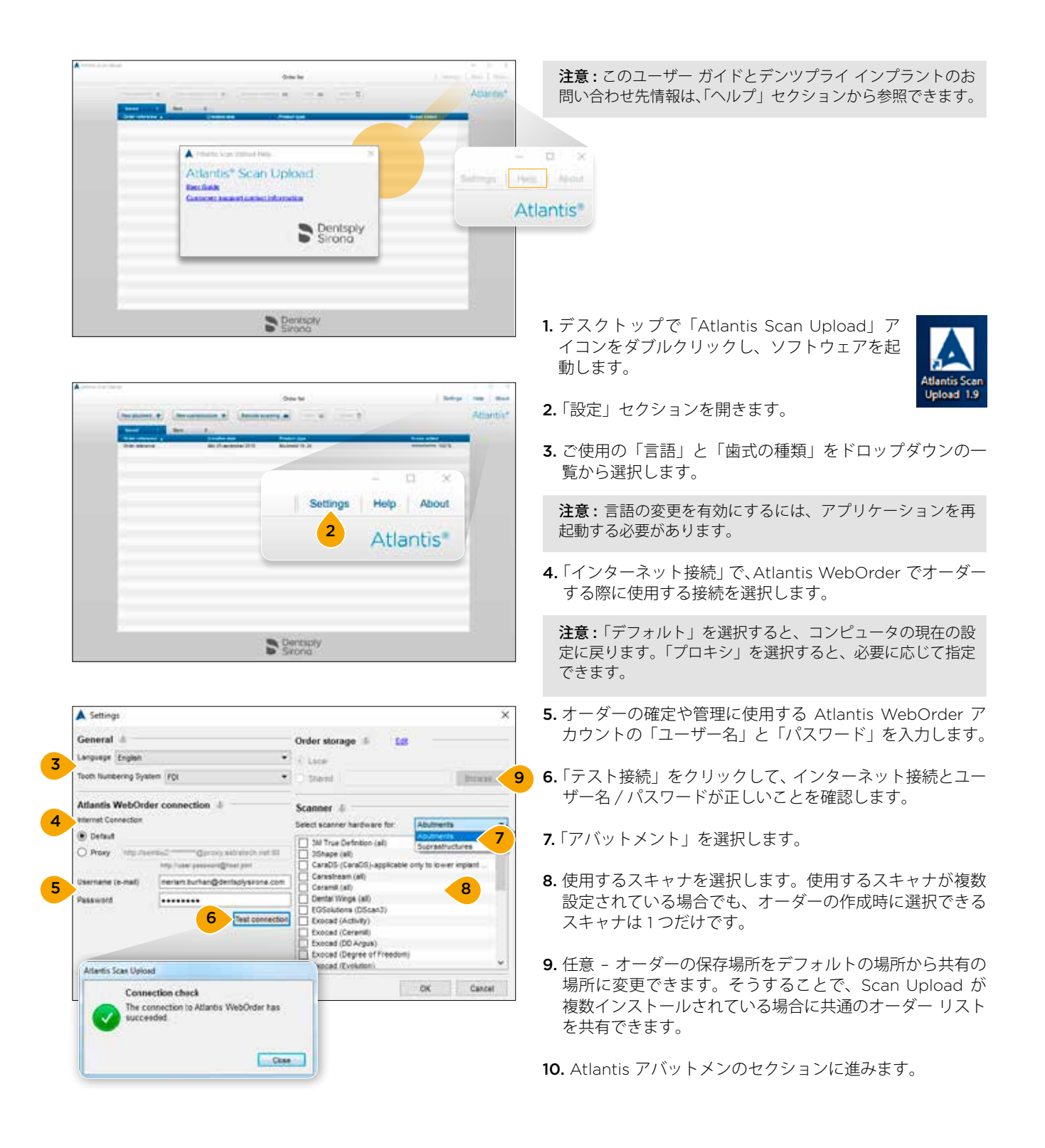

### **Atlantis® アバットメント**

# スキャンの実行

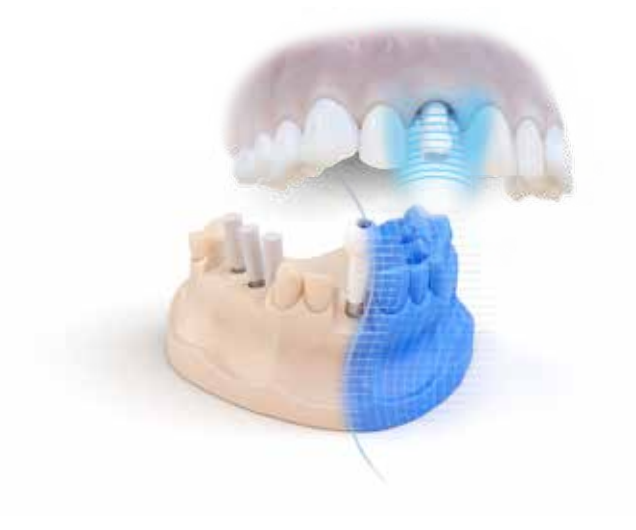

- 1. スキャナのユーザー ガイドに従い、以下のスキャンを実行 します。
	- Atlantis Lab-FLO、Atlantis IO FLO、または Elos Accurate IO スキャンボディーのスキャン× 1 点。複数のインプラン ト部位を 1 つのスキャンにまとめても、部位ごとに別々にス キャンを実行しても、どちらでもかまいません。
	- 可撤式ガム模型を取り付けた歯列弓のスキャン× 1 点。 口腔内スキャンの場合は不要です。
	- 対合歯ファイル ( 歯列弓またはバイト ) または診断用ス キャン ファイル× 1 点。診断用ワックスアップは、1 つ の症例部位と複数の症例部位のどちらに対して行ったも のでもかまいません。口腔内スキャンの場合は、対合歯 列のスキャン ファイルが 1 つだけ必要です。

注意: Atlantis アバットメントおよびスープラストラク チャーをオーダーする際は、適切なスキャンボディーを取り 付けてスキャンする必要があります。

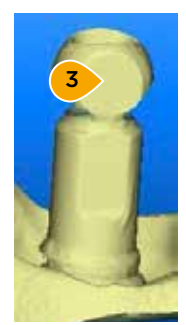

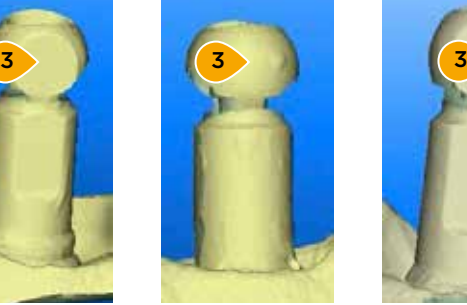

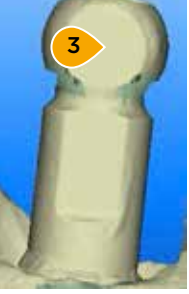

2. スキャンをレビューします。

3. FLO の頭部の平坦な面と半球が完全に見えていることが 重要です。また、ラボ スキャニング用のパウダーなどの表 面の形状を変化させるアーチファクトがないことを確認し (Atlantis FLO/IO FLO ではスキャン パウダーは使用しない でください )、デジタル印象の採得中に唾液が溜まらないよ うにしてください。スキャン品質の詳細については、「品質 の低いスキャンの例」セクションを参照してください。

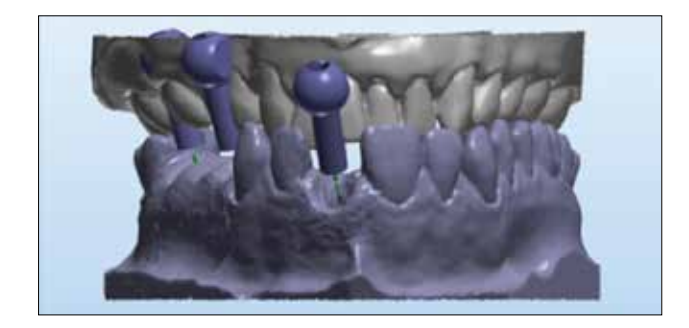

- 4. スキャナ ソフトウェアですべてのスキャンの位置合わせ をすることが重要です。最適な結果を得るために、3 点で 位置合わせを行います。
- 5. 複数の FLO を単一のスキャン ファイルに保存できます。
- 6. STL ファイルをエクスポートしてディスクに保存します。 各 STL ファイルを ( アーカイブとしてではなく ) 個別の ファイルとして保存するよう選択します。

## **Atlantis® アバットメント**

# 品質の低いスキャンの例

スキャンの品質が悪いと、スキャンボディーが正しく検出されず、Abutment Design に悪影響を及ぼす可能性があります。 このセクションで説明するようなスキャン エラーがないことを確認してください。

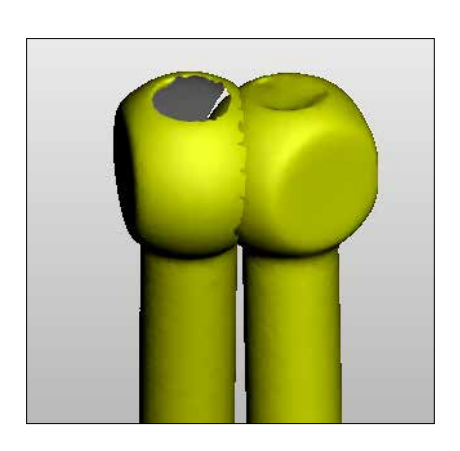

1. 1 つの STL ファイル内でスキャンボディーが重なってい る。この場合は、スキャンボディーに関する情報を 2 つの 別々の STL ファイルに追加する必要があります。

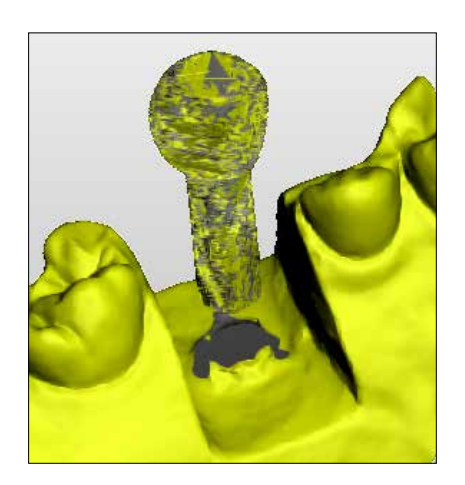

2. スキャンボディーの表面が壊れている。再スキャンするこ とを推奨します。

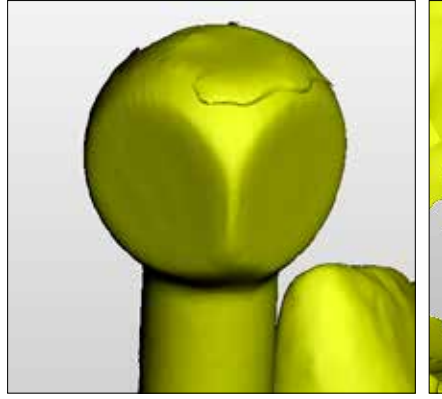

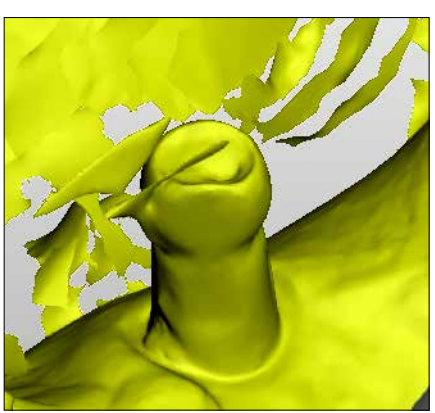

3. 表面に、スキャンボディーの不適切 な検出結果につながる可能性のある アーチファクトが見られる。このアー チファクトなしで再スキャンするこ とを推奨します。

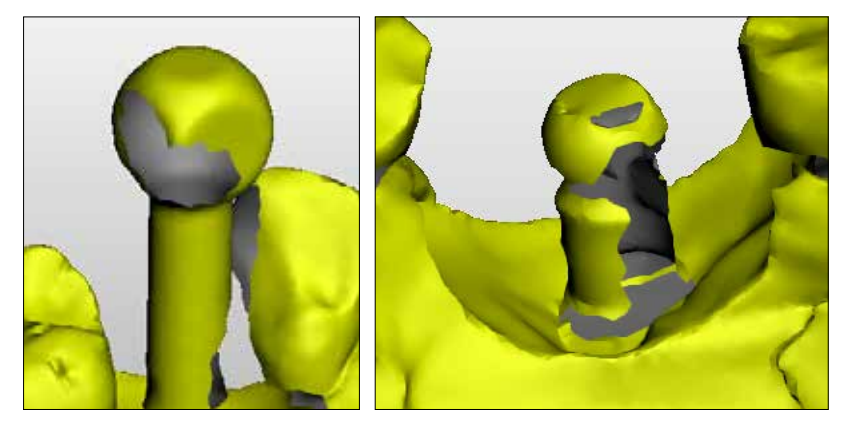

4. 平らな表面の大きな部分が欠落してい る。再スキャンしなければならない場合 があります。

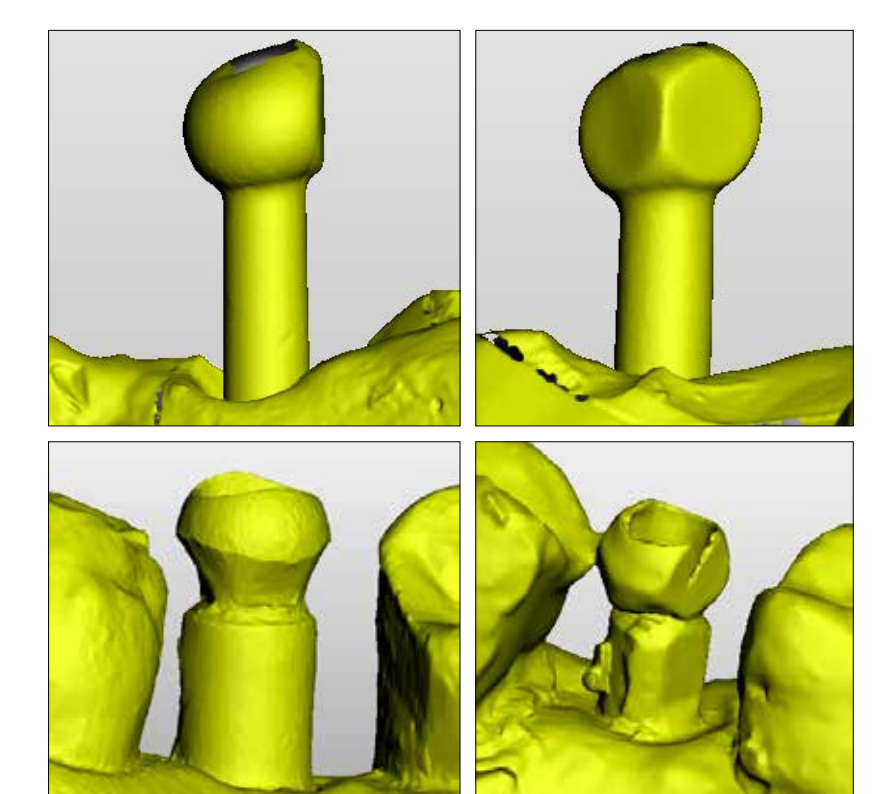

5. スキャンボディーの形状が変わってい る。再スキャンする必要があります。

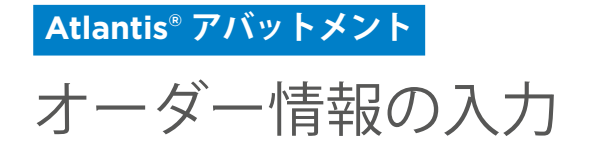

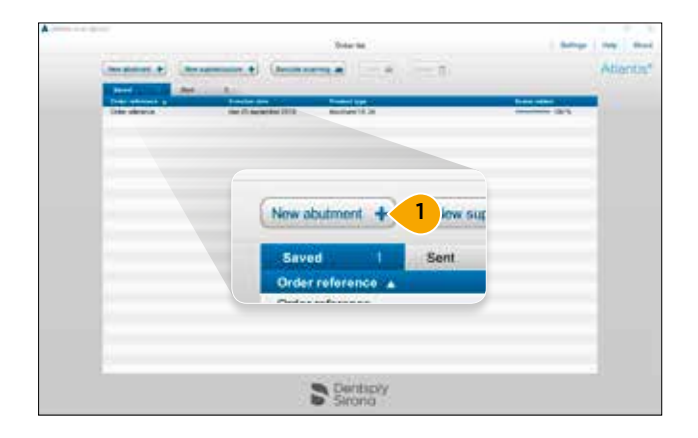

1.「新しいアバットメント +」をクリックして新しいオーダー を作成します。

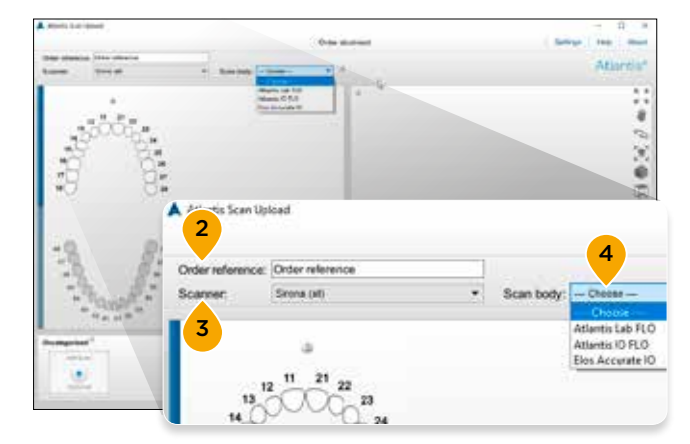

- 2. オーダー名を入力します。入力した値 は Atlantis WebOrder に転送されます。
- 3. 症例のスキャンに使用したスキャナの種類を選択します。

注意:選択したスキャナは、新しくスキャナを選択しない限 り、それ以降作成するすべてのオーダーでデフォルトのス キャナになります。

4. スキャンに使用した正しいスキャンボディーを選択しま す。ラボ ベース スキャニングの場合 : Atlantis Lab FLO。 デジタル印象 : Atlantis IO FLO または Elos Accurate IO スキャンボディー。

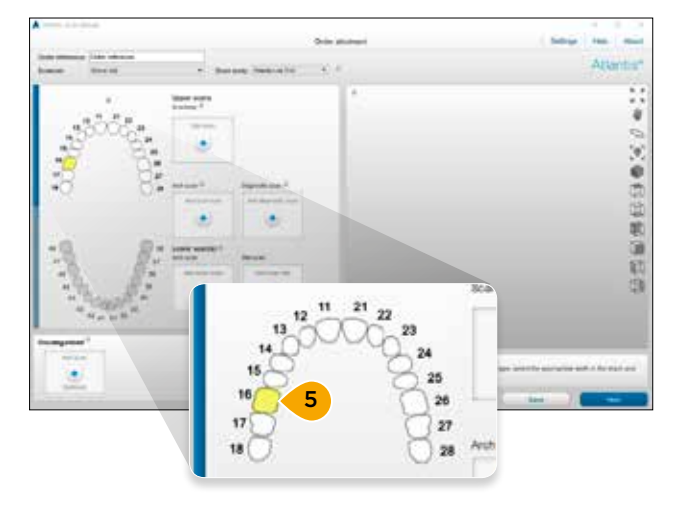

5. 症例の歯列弓と歯牙の位置を選択します。

注意 : 選択した歯牙の位置が黄色でハイライトされ、予想さ れるスキャンのアップロード ボタンが表示されます。

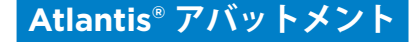

# オーダーへのスキャン ファイルの追加

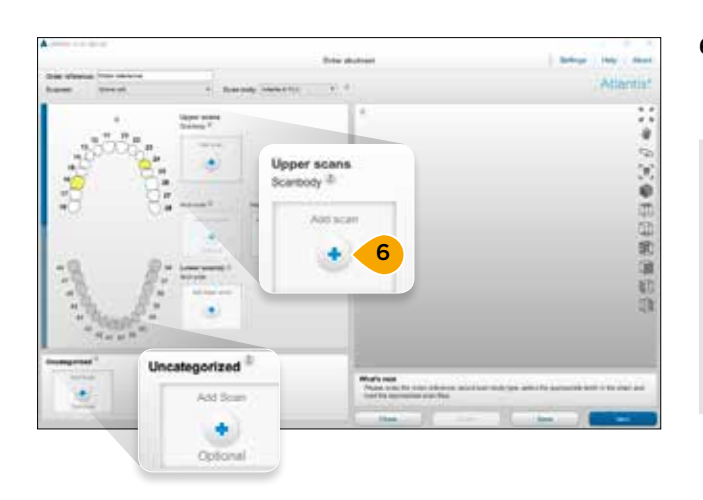

6. スキャン ファイルをオーダーに追加します。「スキャン画 像の追加」をクリックするか、スキャン ファイルをフォル ダからドラッグしてスキャン ボックスにドロップします。

注意: 各ボックスに対して選択またはドラッグできるファイ ルは 1 つだけです。複数のスキャンをスキャン ボックスにド ラッグすると、すべてのスキャン ファイルが「未分類」領域 に配置されます。ボックス間でファイルをドラッグすること もできます。「未分類」領域を使用すると、一度に複数のファ イルをロードできます。ファイルをこの領域にロードした後、 それらのファイルを上の適切なボックスにドラッグできま す。「未分類」セクションに残ったファイルは、最終オーダー に含まれません。

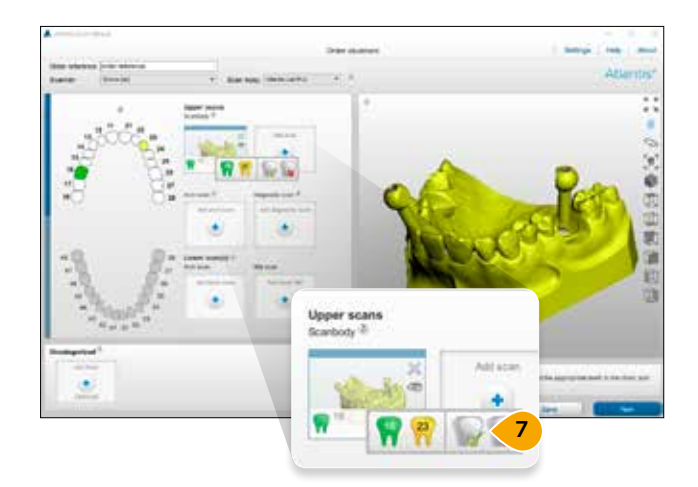

7. IO FLO と Lab-FLO のどちらの場合でも、複数の FLO を 1 つのスキャンで取り込むことができます。ボックス内 で「歯牙」をクリックし、歯列番号を割り当てます。この 操作は 1 つずつ行えるほか ( 特定の歯牙をクリックする )、 すべて一度に行うこともできます ( 緑のチェックボックス を選択する )。また、必要に応じて、すべての歯牙情報を 同時に削除することもできます (赤い「x」をクリックする)。

重要 : 隣接する欠損スペースが 4 歯分以上ある場合は、診断 用スキャンを追加することが推奨されます (『Atlantis デザ イン ガイド』を参照 )。

注意:診断用スキャン ファイルを追加すると新しいボックス が追加され、さらに多くのファイルをロードできます。

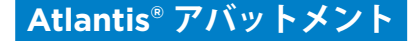

# スキャンのレビュー

Atlantis WebOrder にスキャンをエクスポートする前に、すべてのスキャンをレビューすることが重要です。問題が修正されず に残っていると、再スキャンを求められたり、アバットメントのデザインが満足いかないものになったりする可能性があります。

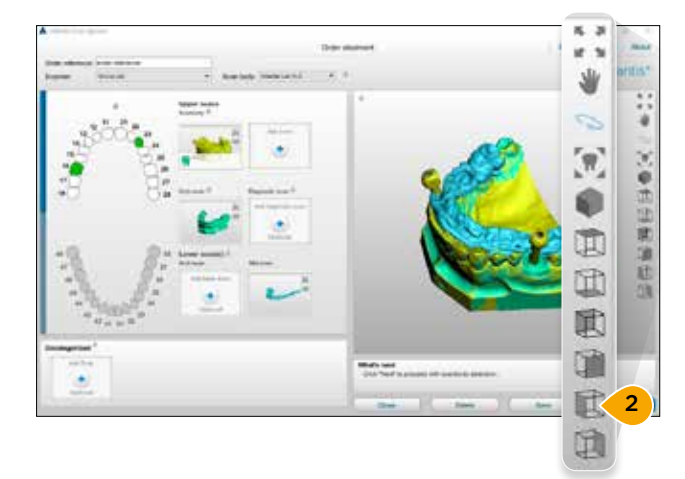

Architecan<sup>2</sup>

3

4

- 1. スキャンをレビューして、表面が欠落していないこと、位 置合わせが間違っていないことを確認します。
- 2. さまざまなビューや機能を使って確認するには、ツール バーの記号をクリックします。マウスのボタンを使用して スキャンを回転、ドラッグ、またはズームさせることもで きます。

- 3. スキャン ボックスにある目のアイコンをクリックすると、 プレビュー パネルで個々のスキャン ファイルの表示 / 非 表示が切り替わります。
- 4. ラボ ベース スキャニングの場合、ガムシリコンや診断用 ワックスアップがモデルに適切に配置されていることを確 認します。

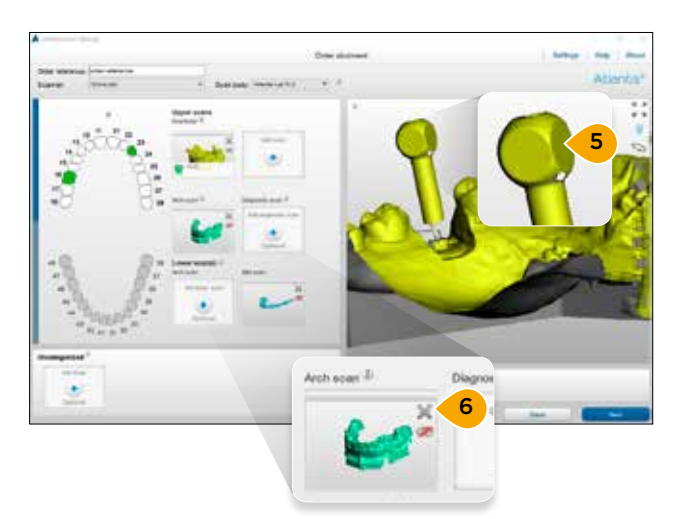

Marketing

- 5. スキャンボディーの半球と平坦な面がはっきり見えること を確認します。
- 6. スキャン内に不適切なものが写っている場合は、「X」をク リックしてそのスキャンを削除してから、新しいスキャン ファイルを追加します。
- 7a. Atlantis FLO/IO FLO の場合 : スキャンに問題がなけれ ば、「次へ」を選択して「スキャンボディーの検出と確認」 プロセスに進みます。
- 7b. Elos Accurate IO スキャンボディーの場合 : オーダーを 保存し、「送信」を選択して Atlantis WebOrder に送信 します。Atlantis WebOrder でオーダーの作成が完了す ると、オーダーがローカルに保存されて「送信済」タブ に移動します。

注意: Elos Accurate IO スキャンボディーを使用してアバッ トメントをオーダーする場合、スキャンボディーの検出と確 認プロセスは使用できません。

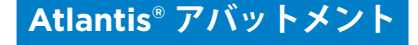

# スキャンボディーの検出と確認

スキャンボディーの検出と確認は、Atlantis FLO および Atlantis IO FLO を使用する場合に必須のステップです。検出結果が正 しくない場合やスキャン品質が低い場合は、Atlantis アバットメントのミスアライメントにつながります。 スキャン要件の詳細については、「オーダーの作成 – スキャンの実行」を参照してください。

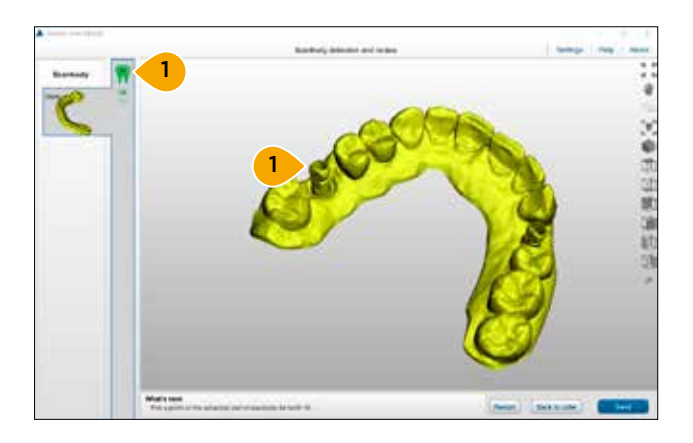

重要 : 症例に応じて異なるアクションが求められます。アプ リケーションの下部にある「次の操作」に示されたアクショ ンに従ってください。

1. 表示された歯列番号を確認し、FLO 頭部の半球上に点を 1 つ設定します。

- $0.015$
- 2. モデルを 3D で回転させ、上部の形状、半球状部分、シリ ンダー形状部分、平面の 4 つの側すべてからスキャンボ ディーの検出結果を確認します。評価結果は、青い FLO モデルとスキャンの相対的な位置によって決まります。
- 3. 適切なアクションをクリックし、スキャンボディーの検出結果 を承認、改善、やり直し、またはスキップします。すべてのスキャ ンボディーについて順に同じことを繰り返します。
	- 「→」記号:表に示された必要な基準に従って位置合わ せが正しい場合は、この記号をクリックし て結果を承認します。
	- 「 」記号 : スキャンボディーの半球上に点をもう 1 つ 追加して検出を改善する場合は、この記号 をクリックします。
	- 「 』」記号: 検出結果が不適切で位置合わせをやり直す 場合は、この記号をクリックします。
	- 「■」記号: スキャンボディー検出ガイドの表示と非表示を 切り替えるには、この記号をクリックします。
	- 「●」記号: 3回試行してすべて失敗した後に、この歯の スキャンボディーの位置合わせをスキップす る場合は、この記号をクリックします。この オプションは、スキャン品質が間違いなく良 好である場合にのみ使用してください。

注意 : 例を含む表を見ながら、結果を適切に評価してくださ い。この表の例は、位置合わせが正しいかどうか、または改 善が必要かどうかを判断するのに役立ちます。

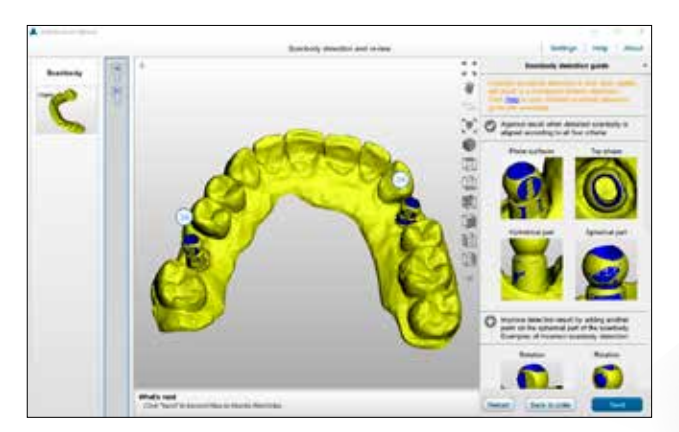

4.「送信」をクリックしてファイルを Atlantis WebOrder に 送信します。Atlantis WebOrder でオーダーの作成が完 了すると、オーダーがローカルに保存されて「送信済」タ ブに移動します。

注意 : 別のスキャン ファイルをアップロードするには、「オー ダーに戻る」をクリックします。

必要であれば、「再スタート」をクリックして、このオーダー のスキャンボディーの検出と確認プロセスを繰り返します。

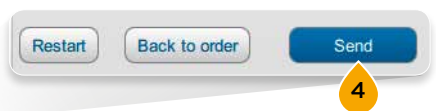

## スキャンボディー タイプ : Atlantis IO FLO

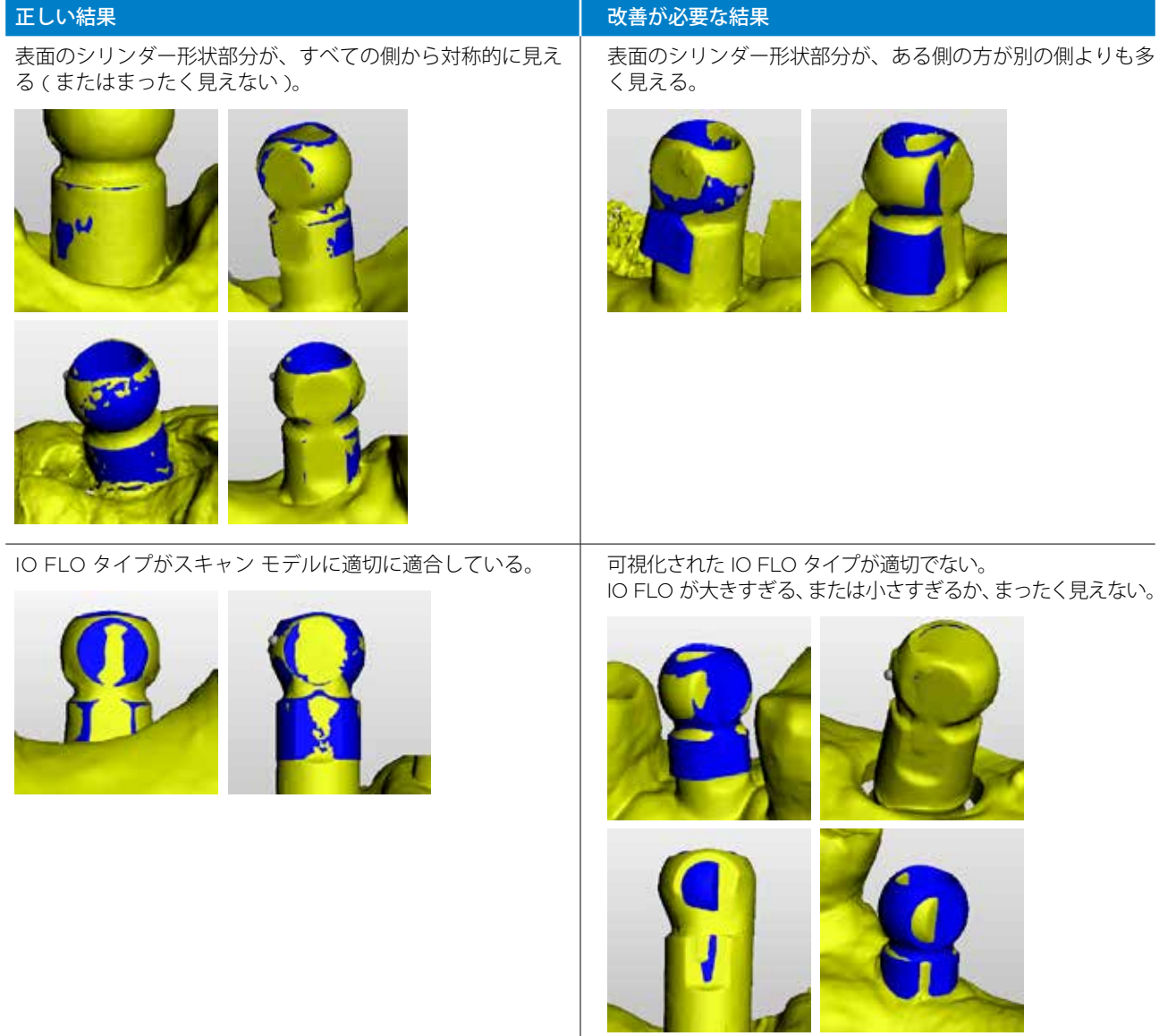

## スキャンボディー タイプ : Atlantis IO FLO

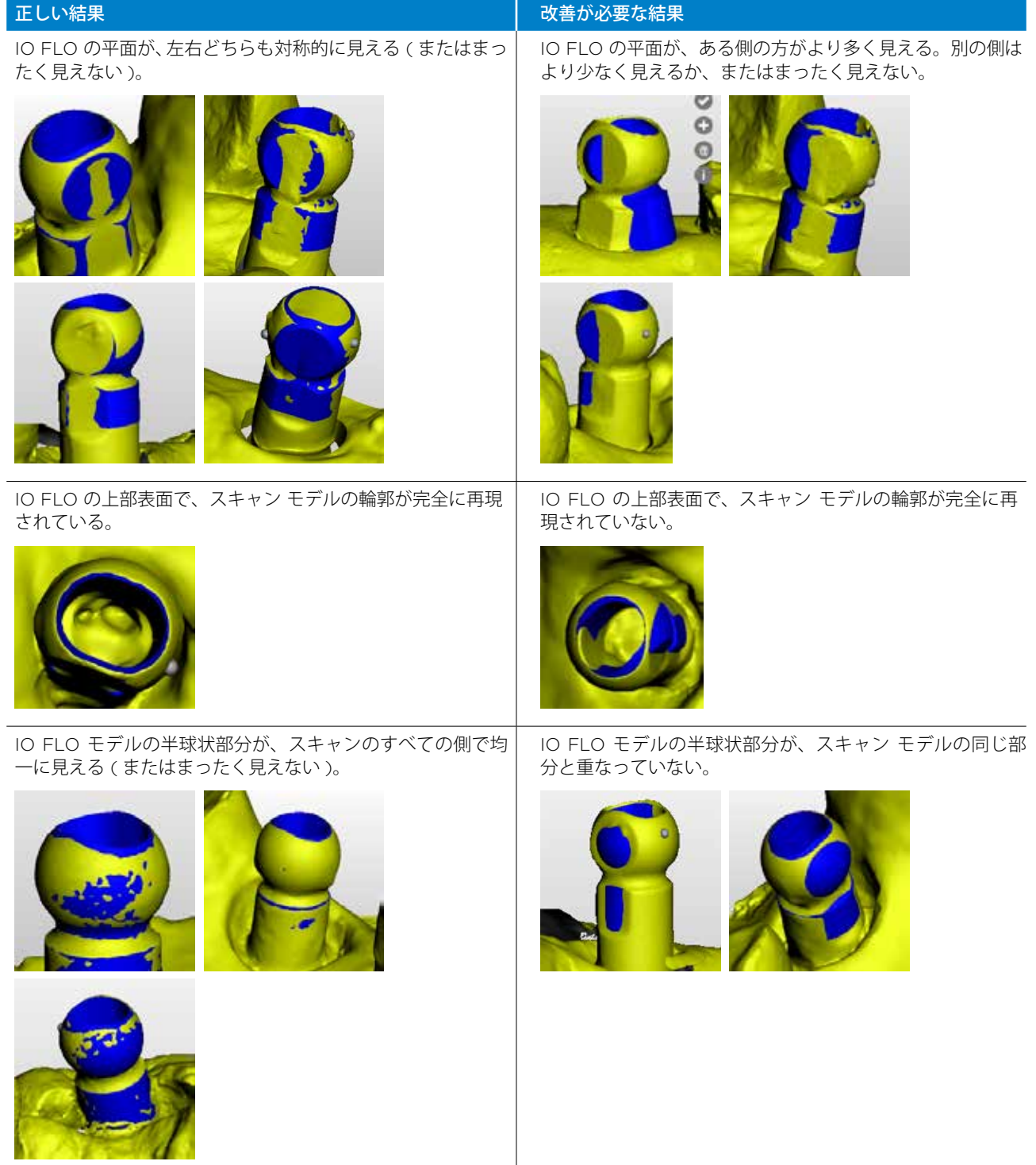

FLO の左右の平面が均一に見えない。

# 見えない )。 半球状部分が対称的に見える ( またはまったく見えない )。 半球状部分が対称的に見えない。 FLO の上部がスキャン部分と重なっている。 FLO の上部がスキャン部分と重なっていない。 表面のシリンダー形状部分が、すべての側から対称的に見え る ( またはまったく見えない )。 表面のシリンダー形状部分が、ある側の方が別の側よりも 多く見える。またはスキャン モデルの同じ部分よりも多 く見える。

## スキャンボディー タイプ : Atlantis FLO

FLO の左右の平面がどちらも均一に見える(またはまったく

正しい結果 マンチン アンチン アンチン アンチン こうしん あまが必要な結果

# Atlantis® オーダーの確定

ネットワークやサーバーの負荷によっては、送信したオーダーが Atlantis WebOrder に表示されるまで数分かかる場合があ ります。Atlantis WebOrder にログオンしてオプションを指定します。このセクションの手順に従って、Atlantis WebOrder でオーダーを入力して確定します。

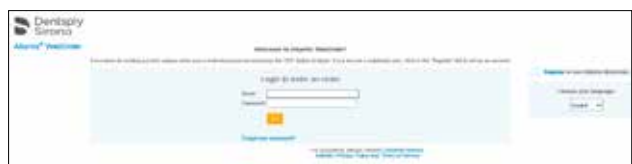

- 1. オーダーが Atlantis WebOrder で受信されたら、そのオー ダーがデフォルトのブラウザに表示されます。
- 2. Atlantis WebOrder にログオンします。 http://www.Atlantisweborder.com

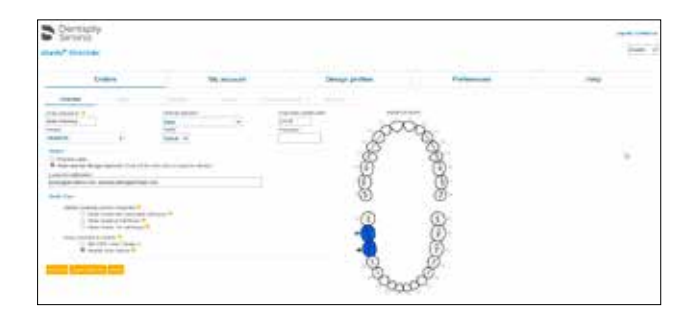

- 3. 新しくアップロードされたオーダーが自動的に開きます。 Atlantis Scan Upload で入力したオーダー名が、Atlantis WebOrder のオーダー名になります。
- 4. オーダーの残りのオプションの編集を開始します。オー ダーを確定すると、デンツプライシロナ インプラントの Atlantis 取扱い施設でそのオーダーがデザインされ、製作 されます。

重要 : 詳細については、以下の Atlantis WebOrder ユーザー ガイドを参照してください。 Atlantis アバットメント、32670167-JP https://www.Atlantisweborder.com/help

## **Atlantis® アバットメント**

# 再スキャンの依頼

Atlantis 取扱い施設で Atlantis アバットメントのオーダーをデザインまたは製作できない場合、「再スキャンが要求されまし た」というメッセージが届き、Atlantis Scan Upload オーダーのステータスが「再スキャンの通知済み」に変わります。

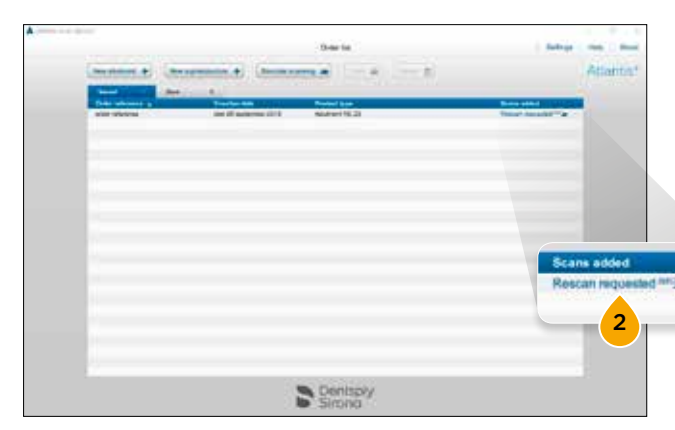

- 1. ステータスが「再スキャンの通知済み」に変わると、オーダー が「送信済」タブから「保存」タブに移動します。
- 2. 「再スキャンが要求されました」リンクをクリックして Atlantis WebOrder を開き、再スキャン要求の理由を確 認します。

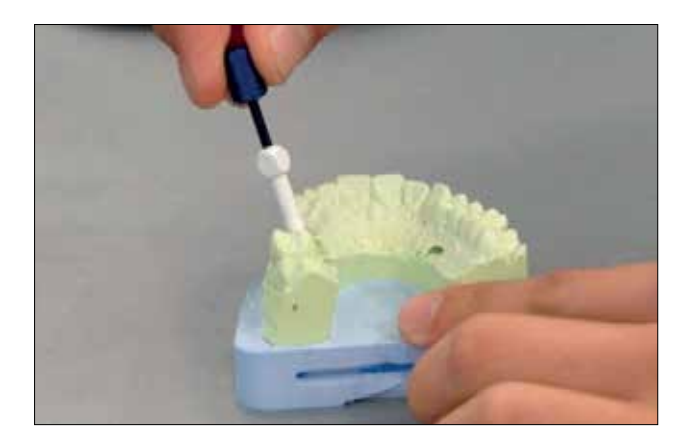

3. 症例をスキャナで再スキャンします。 「オーダーの作成 – スキャンの実行」を参照してください。

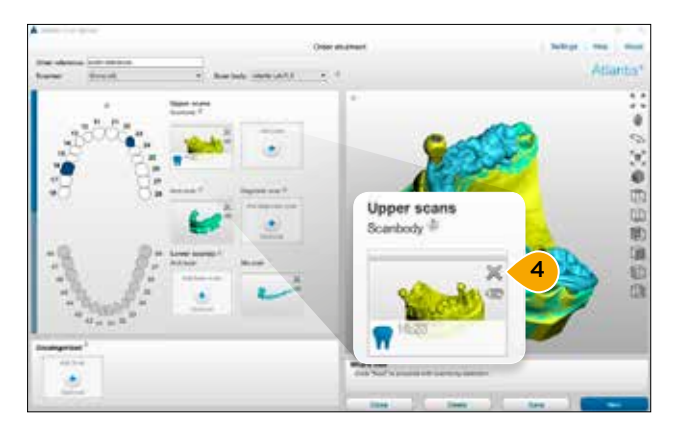

- 4. オーダーを開き、「X」をクリックして再スキャンの依頼が あったスキャンをオーダーから削除します。
- 5. 次に新しいスキャンをアップロードします。「オーダーの 作成 – オーダーへのスキャン ファイルの追加」を参照し てください。
- 6. スキャンをレビューします。「オーダーの作成 スキャン のレビュー」を参照してください。
- 7. スキャンボディーの検出と確認を完了し、オーダーを Atlantis WebOrder に送信します。「オーダーの作成 – ス キャンボディーの検出と確認」を参照してください。

注意: スキャンを送信した後、それ以上 Atlantis WebOrder で何もする必要はありません。

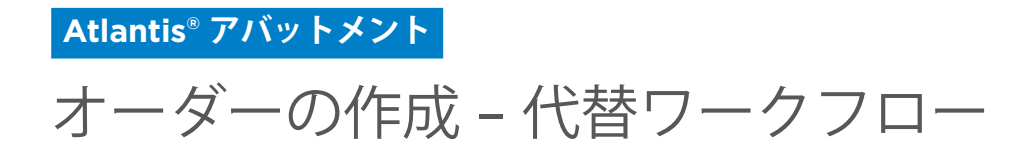

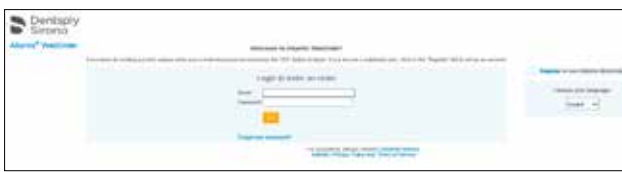

1. Atlantis WebOrder にログオンし、新しい Atlantis オー ダーを作成します。

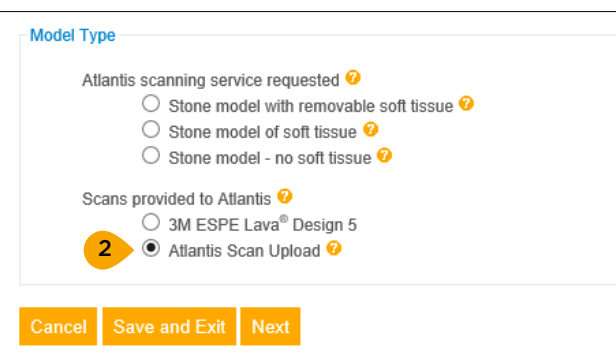

- 2.「Atlantis Scan Upload」を選択します。
- 3. オーダーを入力して確定します。

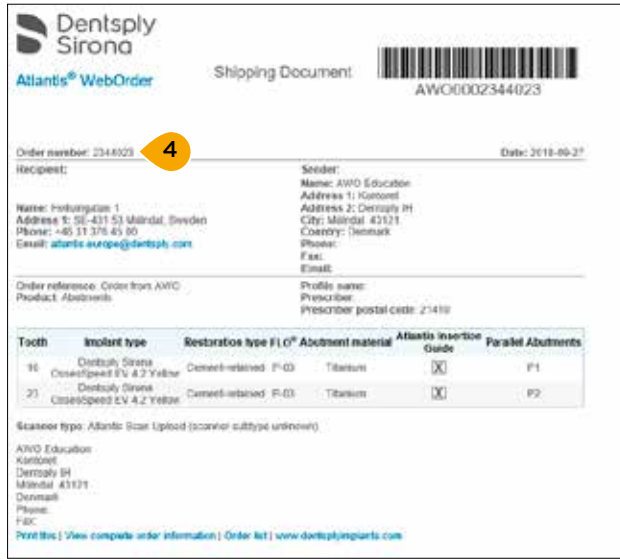

4. 後で使用するために、オーダー ID/ バーコード番号をメモ しておきます。この例では、「2344023」です。

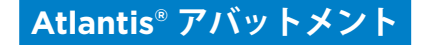

# オーダーの作成 – 代替ワークフロー

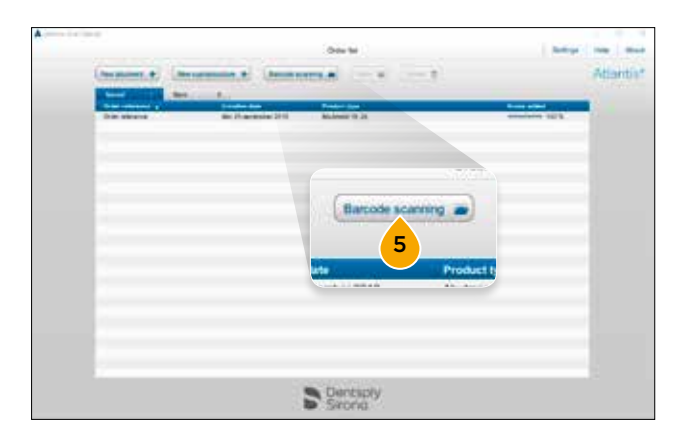

- **Since** A Scan barrode ä 6 7544023 î D Re enter barcode Car Canal Dentsply
- Arrive 1 two 1 Av China Attentis **College Commerce L.C.** Malband<br>Tim Malband

5. Atlantis Scan Upload を開き、「バーコード スキャニン グ」をクリックします。

- 6. オーダー ID/ バーコード番号を入力します。
- 7. 「OK」をクリックし、Atlantis WebOrder で確定したオー ダー情報を取得します。

- 8. スキャンを実行します。 「オーダーの作成 – スキャンの実行」を参照してください。
- 9. スキャン ファイルを Atlantis Scan Upload にアップロー ドします。「オーダーの作成 – オーダーへのスキャン ファ イルの追加」を参照してください。
- 10. スキャンをレビューします。「オーダーの作成 スキャン のレビュー」を参照してください。
- 11. スキャンボディーの検出と確認を完了し、オーダーを Atlantis WebOrder に送信します。「オーダーの作成 – ス キャンボディーの検出と確認」を参照してください。

注意: スキャンを送信した後、それ以上 Atlantis WebOrder で何もする必要はありません。

# Atlantis® Scan Upload のバージョン更新

Atlantis Scan Upload の新しいバージョンがリリースされたら、ポップアップ通知が表示されます。

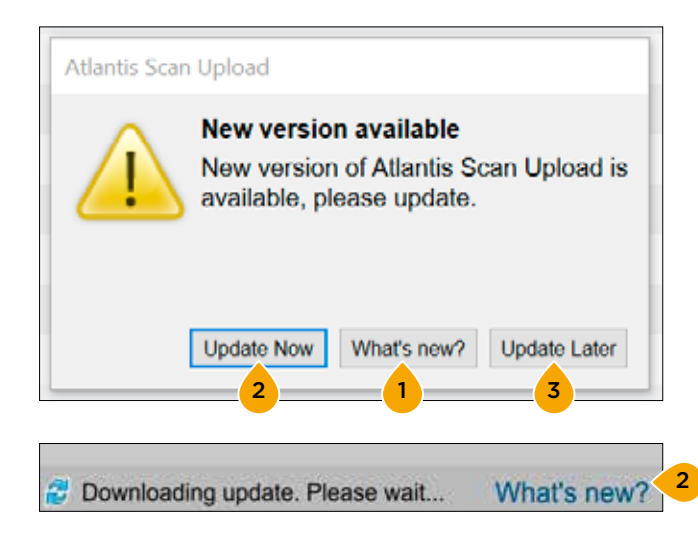

- 1.「新機能」をクリックすると、 Atlantis Scan Upload の 最新バージョンに追加された新機能の一覧を示す PDF ド キュメントが開きます。
- 2. 「今すぐ更新」をクリックすると、新しいバージョンがダ ウンロードされます。アップデートをダウンロードしてい ることを知らせるメッセージがアプリケーションの下部に 表示されます。
- 3. 「ソフトウェアの更新は後でします」をクリックすると、 次回アプリケーションを起動したとき、または新しいオー ダーを作成するときに新しいバージョンの通知が再び表示 されます。

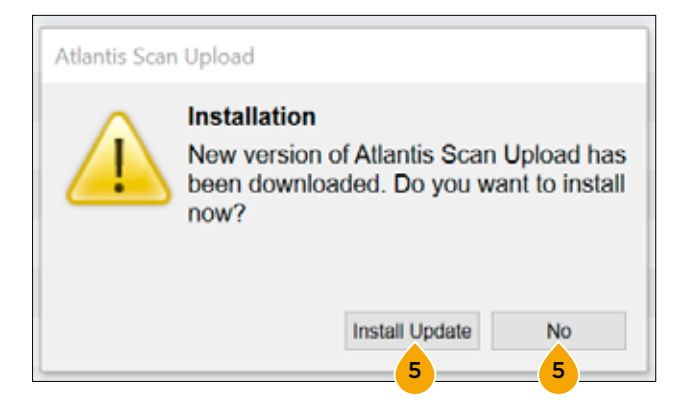

- 4. 新しいバージョンのダウンロードが完了したら、ポップ アップが表示されます。
- 5. 「ソフトウェアの更新内容のインストール」をクリックし て、新しいバージョンをインストールします。アップデー トを開始する前に、作業内容をすべて保存 / 送信してくだ さい。今すぐインストールしない場合は「いいえ」をクリッ クします。次にオーダーを作成するとき、同じポップアッ プが再び表示されます。

# Atlantis® WebOrder における Atlantis® Scan Upload オーダーのステータス

Atlantis WebOrder の一部のオーダー ステータスは、何らかのアクションが必要なことを示します。オーダーが 下記のオレンジ色でハイライトされたステータスになったときは、オーダーを進めるために直ちに何らかのアクショ ンを行う必要があります。

オーダー未確定 – お客様のアクションが必要です。この オーダーは Atlantis Scan Upload アプリケーションから エクスポートされましたが、まだ Atlantis WebOrder で確 定されていません。デンツプライシロナ インプラントがこ のオーダーの処理を開始するためには、お客様が Atlantis WebOrder アカウントにログオンしてこのオーダーを編集 し、確定する必要があります。

スキャン済み –「確定」ボタンをクリックしてオーダーを確定 した後、オーダーのステータスは Atlantis オーダー番号が割り 当てられるまでの短時間だけ「スキャン済み」になり、その後 「処理中」に変わります。オーダーが「スキャン済み」のステー タスになるのは数分間だけです。

#### 処理中 – オーダーは製作中です。

デザイン承認の保留 - お客様のアクションが必要です。お 客様のご要望に従って、オーダーはお客様によるアバット メント デザインのレビューおよび承認待ちとなっています。 Atlantis WebOrder アカウントにログオンし、対象のオー ダーを表示する必要があります。その後、デザインを承認 ( ま たは編集してから承認 ) します。デザインが承認されると、 オーダーは自動的に製作工程に回されます。

再スキャンが必要 – お客様のアクションが必要です。お客様 から提供されたスキャンがアバットメント デザインに適して いないため、削除する必要があります。必要に応じて再スキャ ンし、Atlantis Scan Upload でオーダーを再作成する必要 があります。Atlantis WebOrder でも新しいオーダーが必 要となります。

発送済み – オーダーの製作が完了し、発送されました。発送日 が表示されます。

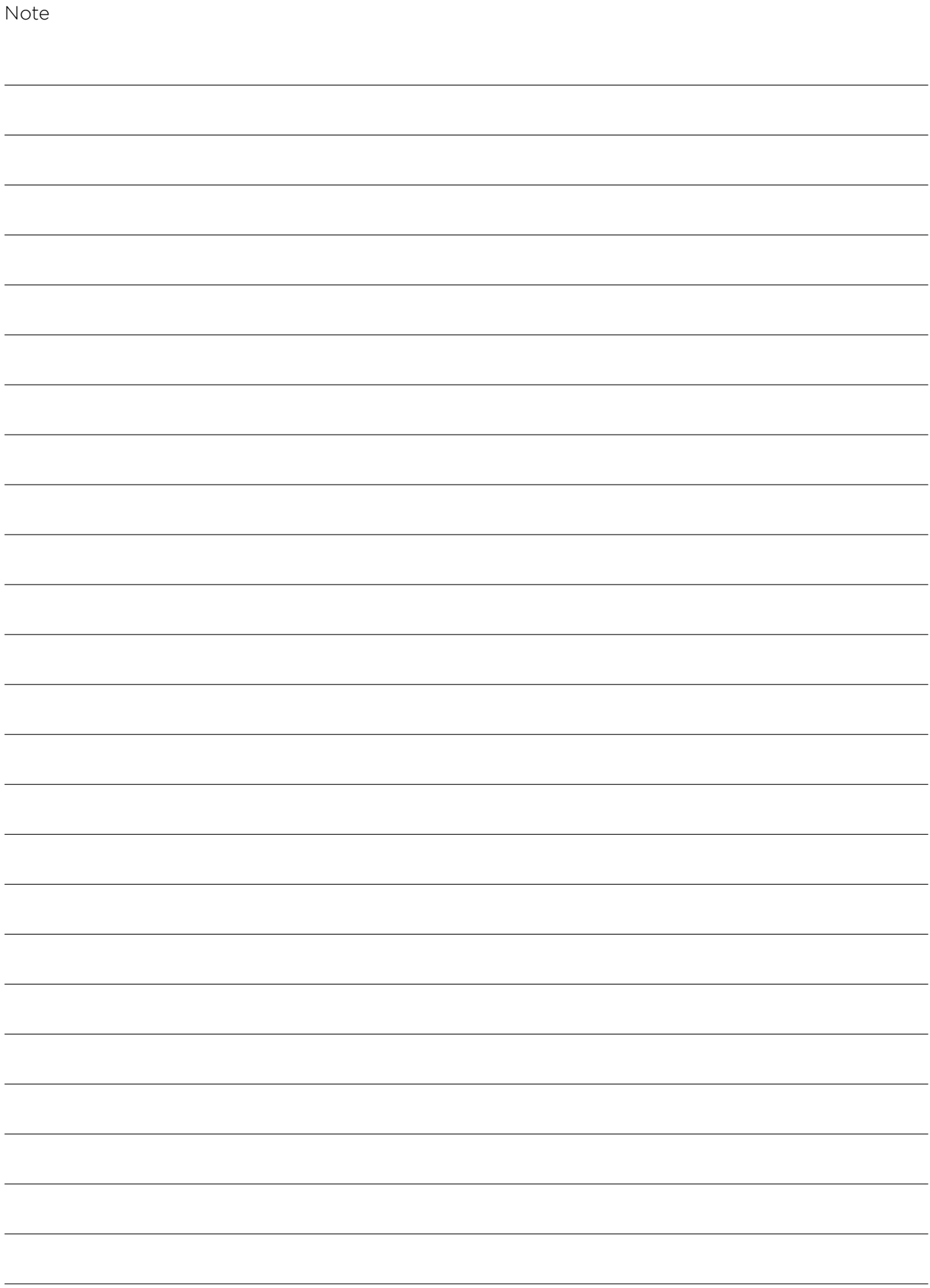

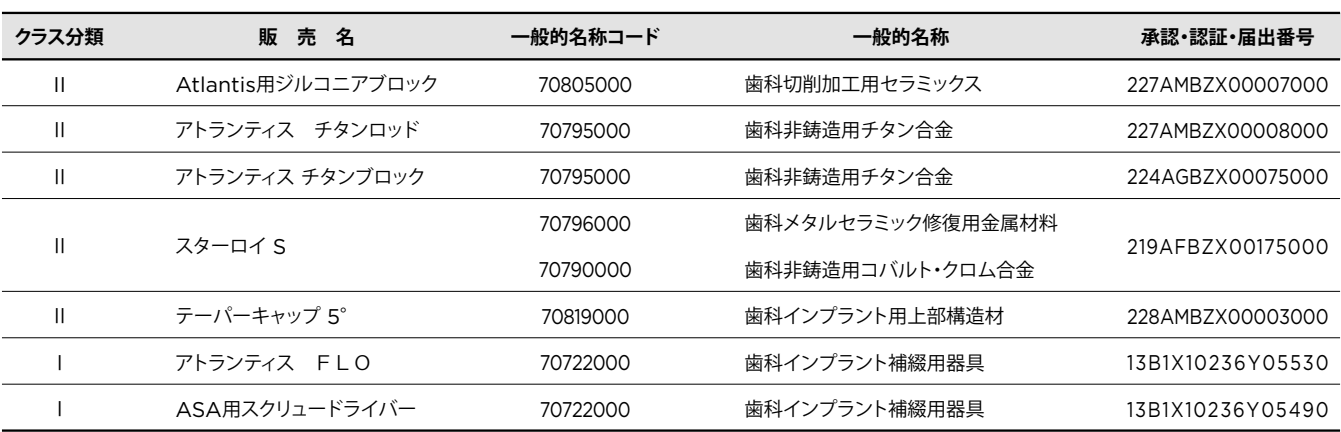

#### デンツプライシロナ株式会社 〒106-0041 東京都港区麻布台1-8-10 麻布偕成ビル

#### お問い合わせ先

デンツプライシロナ株式会社 デジタル デンタル ソリューション センター 東京 登録技工所 〒140-0012 東京都品川区勝島1-5-21 東神ビルディング別館11号館 3F 0120-016-152 FAX:0120-280-630

デンツプライシロナ インプラントについて

デンツプライシロナ インプラントは、アンキロス、アストラテックイ ンプラントシステムおよびザイブのインプラント等のラインアップ、患 者固有のアトランティス ソリューションやシムプラントガイデッドサー ジェリーなどのデジタル技術、インプラント治療のすべてのフェーズに 対応した包括的なソリューションを提供しています。デンツプライシロ ナ インプラントは、歯科医療従事者のために必要な価値を創出し、 予知性が高く長期に安定したインプラント治療を実現し患者の QOL の向上を目指しています。

#### デンツプライシロナについて

デンツプライシロナは、世界最大級の歯科向け製品およびテクノロジー のメーカーで、世界の歯科業界と患者に向け、革新的なサービスを 130 年にわたり提供しています。デンツプライシロナは、世界的ブラ ンドの強力なポートフォリオの下、歯科製品および口腔衛生製品を含 む包括的なソリューション、並びにその他の医療用消費器材を開発、 製造および販売しています。

デンタルソリューションカンパニーとしてのデンツプライシロナの製品 は、革新的で高品質かつ効果的なソリューションを提供することによ り、患者のケアを向上させ、より優れた安全かつスピーディーな歯科 治療を実現します。デンツプライシロナはペンシルベニア州ヨークに 本社を構え、オーストリアのザルツブルグに海外事業本部を構えてい ます。同社の株式は、XRAY 銘柄で米国 NASDAQ に上場しています。

デンツプライシロナおよび同社製品の詳細については、 www.dentsplysirona.com を参照してください。

THE DENTAL SOLUTIONS COMPANY

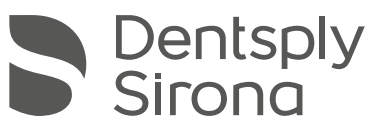